※『学習の手引き』内の「東進学力 POS 登録情報シート」にパスワードをメモしておくと便利です。 □ 学力 POS のパスワードを設定した。

□ 授業をスタートするために、学力 POS 画面から受講予約を行った。

□ 講座の受講を開始した。

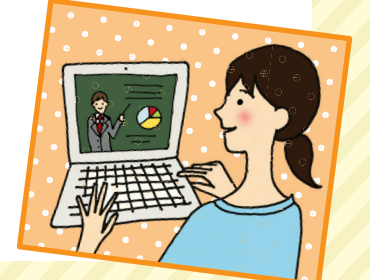

# セットアップガイド 東進学力POS

□ 高速基礎マスター講座の受講申請を出した。 (該当講座申込者が対象です)

□ 高速基礎マスター講座の受講判定テストを受験した。 (該当講座申込者が対象です)

順を追って、チェックボックスにチェックを入れながら項目を確認してください。 全部にチェックがつけば、受講開始の準備は万全です! しっかり計画を立てて、 学習を進めていきましょう。 ※受講がうまくいかないときは裏ページをご参照ください。

**東進で学習を開始するために、必ずお読みください。**

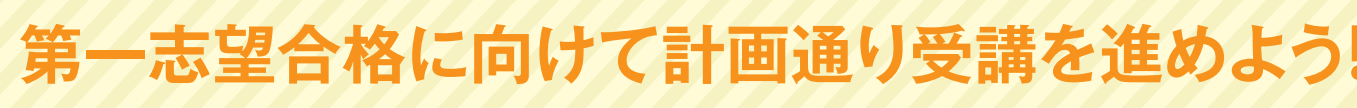

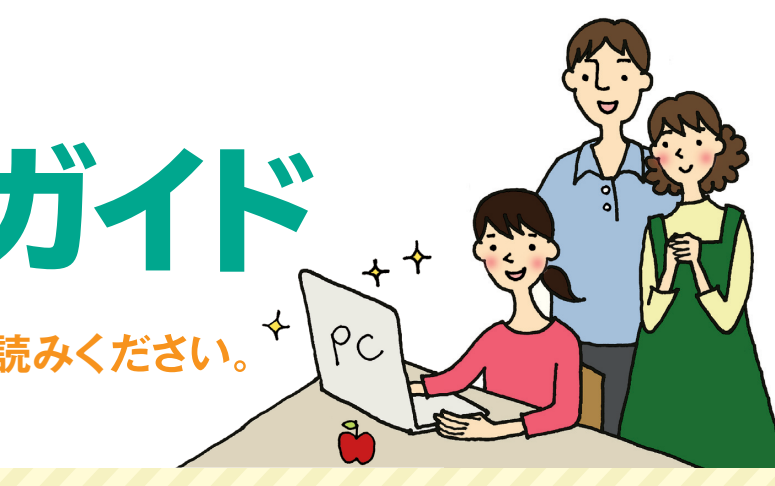

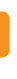

# **受講開始までの チェックシート**

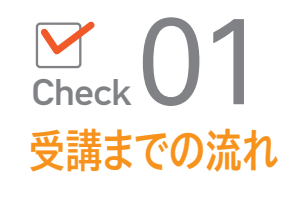

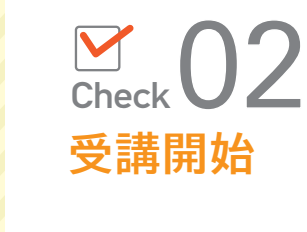

# 内面をご参照ください。

# **トラブルシューティング**

- ■3 メニューバーの「編集」⇒「貼り付け」(画面上で右クリック⇒貼り付けでも可)  $\overline{\mathbb{R}}$  $\boxed{1}$
- ■4 メニューバーの「ファイル」⇒「名前を付けて保存」
- 5 ファイル名に分かりやすい名前を付けて保存し、お送りください。

『ユーザサポートツール』はインストール済みですか? 受講トラブルが起きたときに、お使いのPCのどこでトラブルが発生しているかすぐにわかります。 Internet Explorerを利用されてもトラブルが起こる場合にご参照ください。

**ASENZIO** 

PORTAL MARINE STATE REAL

 $-$ 2684422-8

### ■ デスクトップトのアイコンをダブルクリックする ユーザリポートツ

# **メールでお問合せの際の注意点**

お困りの状況につきましては、できるだけ具体的に記述してください。 不具合が生じている画面のスクリーンショットを添付してください。画面イメージをお送りいただくことで、 迅速な原因究明につながります。

※スクリーンショットを撮ることが難しければ、スマートフォンで画面の写真を撮っていただいたものでも構いません。 (画面全体が写るようにお願いいたします。)

# ※スクリーンショットの作成方法

■ Print of Print Screen | Print Screen | Print<br>■ エラー画面にて、キーボード右上「prt sc | syster またはPrintScreen | syster | キーを押す

2 Windowsの「ペイント」を開く

## 2 診断結果:NGの場合

# 3 診断結果:OKの場合、もしくは②を試しても改善しない場合

**COMMUNISTICAL**<br>CHEATER AND A STATE OF THE CHEATER<br>CHEATER TOOL CHEATERS (CHEATER)<br>CHEATER AND A STATE OF THE CAR

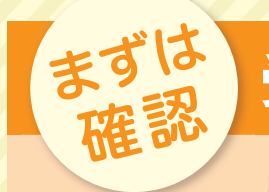

①「設定状況詳細」をクリックする。

②未完になっている項目の「処理起 動」をクリックする。

③項目ごとに表示される対応ボタン をクリックする。

①ユーザーサポートツールを開きな おし、「診断結果をコピーする」を クリックする。

②「ヘルプデスクへの連絡について」 の下にあるURLをクリックする。

③「東進学力POSヘルプデスクのご 案内」に沿い、「宛先は tech.ktest @toshin.com です。」をクリック し、メールで問い合わせる。

❶

CHRISTING SHE<br>TOP CHRISTING MICHAEL CONTRACTOR<br>THE CHRISTING MICHAEL CONTRACTOR<br>THE CHRISTIAN MICHAEL CONTRACTOR<br>THE CHRISTIAN MICHAEL CONTRACTOR

**DRIVER** 

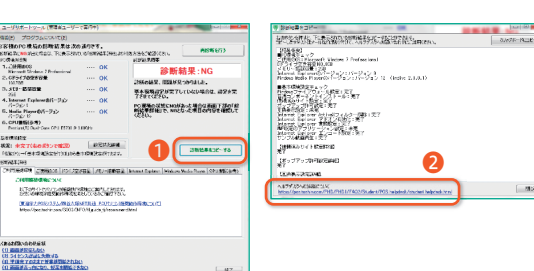

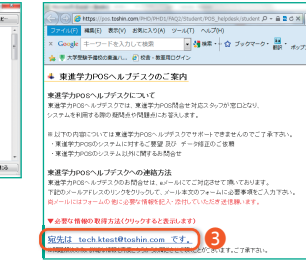

❷

- 宗了 【 <sup>选理起的</sup>】 2了 包埋起的

**MARRAN** 

453245 处理起航  $0.105524 +$ 

❸

处理起動

ERZENNE

 $0.975245$ 

mt Ligitre ennewse<br>met Explorer互换表示設定

完了 网络

≔ ಚ∪ತ

日うペー無題

 $E^2 -$ 

ホーム 表示 ※ 切り取り | |

**AP** 

一ル

.<br>Windowsファイアウォール設定

- 管理者権限が必要です。<br>3. 管轄コンポーネントインストール<br>- 管理水通空のの画です

基本環境設定を一括で行う

**- サンプル制御研究** 

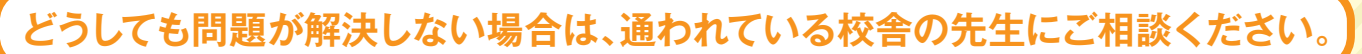

1インターネットでログイン画面 (http://toshin.com/pos/)にアクセスする。

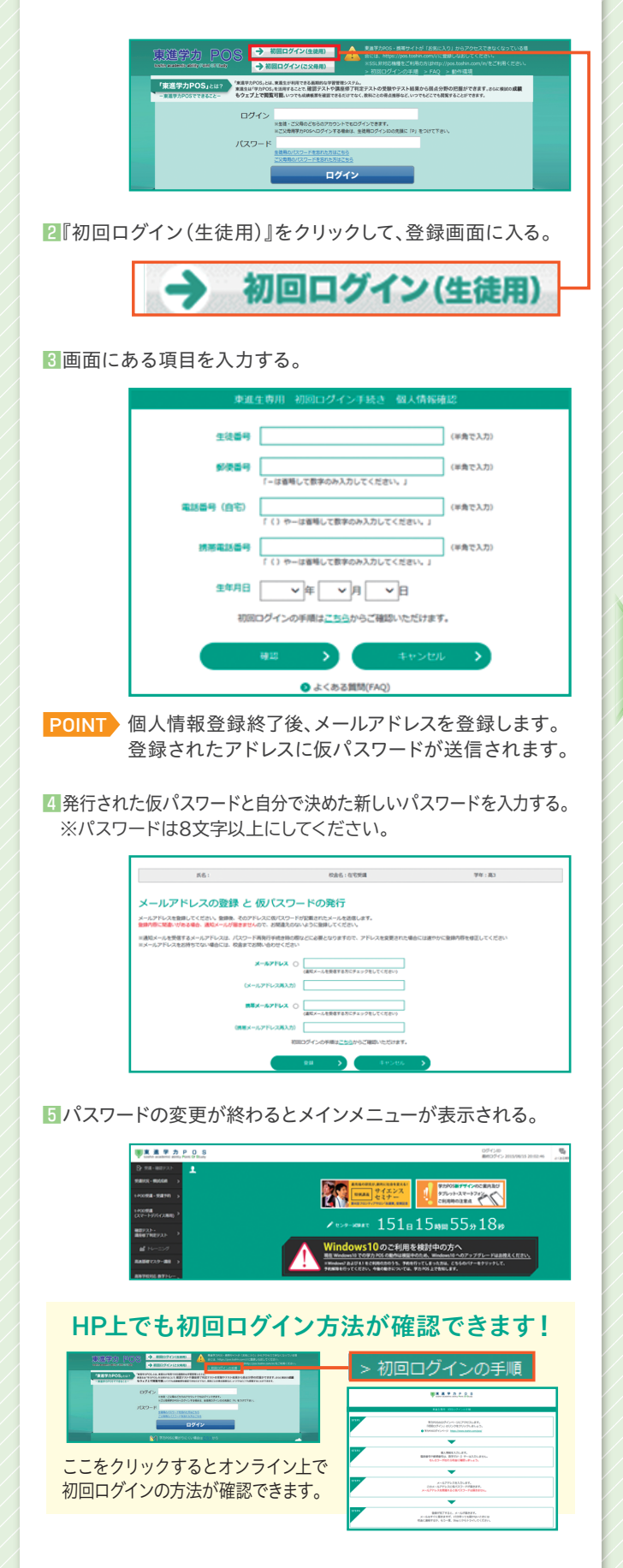

# <mark>)</mark> PCで受講を<br>- スムーズに進める準備 **STEP**

■東進生システムメニューの一番上にある『設定ツールのダウン ロード』をクリックする。 ※STEP01の作業が終わると自動的にこの画面になります。

 $\pi P O S$ レベスエアす  $\frac{131-17}{2}$ sxPをご利用の皆様 . i l POINT 初回ログインを完了させると いつでもこの画面にログインできるようになります。 2以下のウィンドウが立ち上がるので内容を確認したら『※ユー ザサポートツールのダウンロードはこちら』をクリックする。 ※ユーザサポートツールのダウンロードはこちら -<br>ンストールの際には、こちらのページと合わせて 旧次 • インストーラザクンロード<br>• 豊富か表示される場合<br>• インストーラの憲行<br>• ユーザサポートンール選択体<br>• ユーザサポートンール選択体調 ・ アンマンストール<br>- 掲載されている画面イメージはお使いの OSO<br>に変わりはありません。 ー<br>※1 Windows7をお供いの場合、「音読コンポーネント」のは<mark>…</mark>30〜Cンストールを行っても「未完」と表示されてし<br>また場合があります。表示が「未完」のままであっても、高3<mark>. 基礎マスター調座の音読がご利用できれば特に</mark><br>問題はありませんので置いたお願い放います。 -<br>※2 四谷大塚部門においては「音読コンボーネント」を<br>ーネントのインストールが「未完」の状態であっても特に ー<br>用したコンテンクは御座いませんので、音読コンボ<br>-静なく各システムをご利用頂すます。

|インストーラのダウンロード

※ユーザサポートツールのダウンロードはこちら

デスクトップ上の シアイコンをダブルクリックすると上記 の画面が表示されます。 PCのどこにトラブルが発生しているかすぐにわかります!

3案内に沿ってインストールを行う。インストールが完了するとデ スクトップに、シアイコンが表示される。これで設定は完了。

### 学力POS利用中に動作がおかしい、 表示できないなどのトラブルは、 この『ユーザサポートツール』をご利用ください。

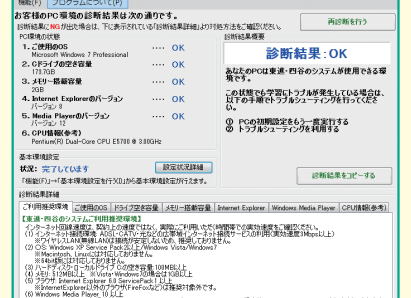

POINT POINT高速基礎マスター講座は申請を出したら校舎 スタッフが申請許可を行います。その後に受講可能と なります。

高速基礎マスター講座を申込みしている 生徒対象です。

※高速暗記・高速トレーニングそれぞれ初回の操作は一緒です。

1学力POSの東進生システムメニューで『高速基礎マスター講座』 をクリックする。

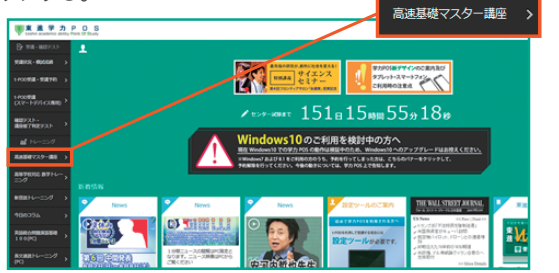

2受講科目をクリックする。

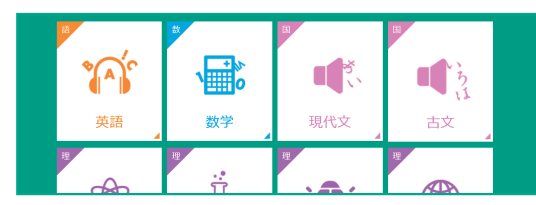

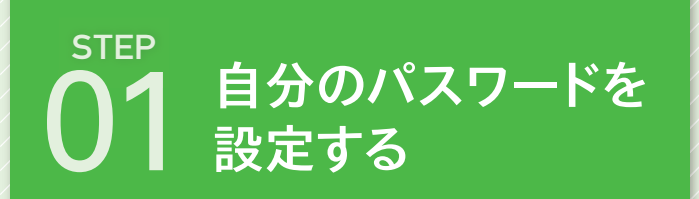

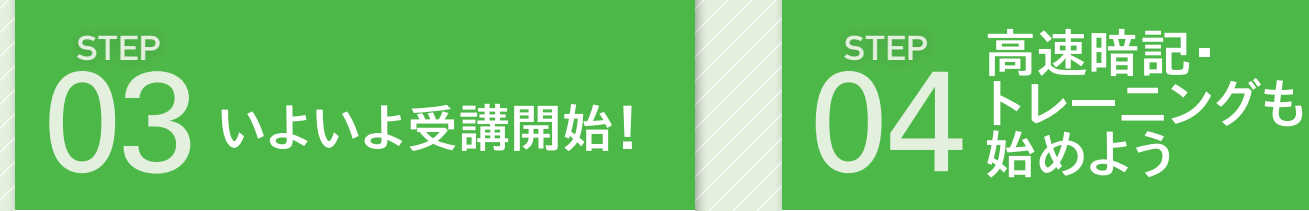

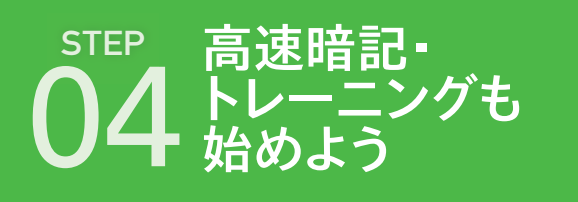

※ただし東進生の皆さんは時間割をまず設定して予約をし、受講 を進めるようにしましょう。

※自宅受講の場合は受講開始の前に校舎からの許可が必要です。

#### <mark>8</mark>『t-POD受講・受付予約』→『講座受講』をクリックする。

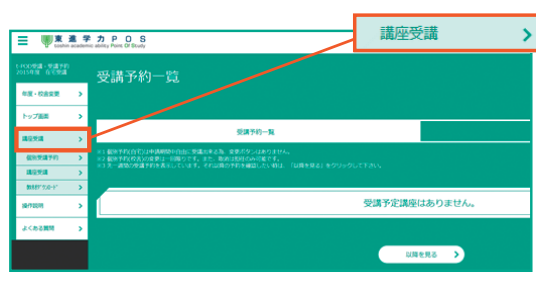

5授業が開始される。

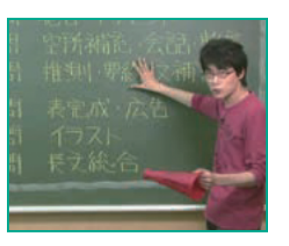

3『受講申請』ボタンをクリックする。

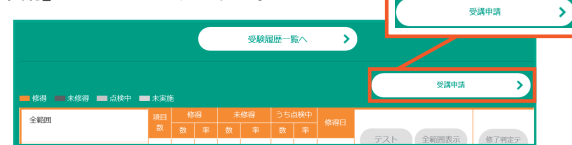

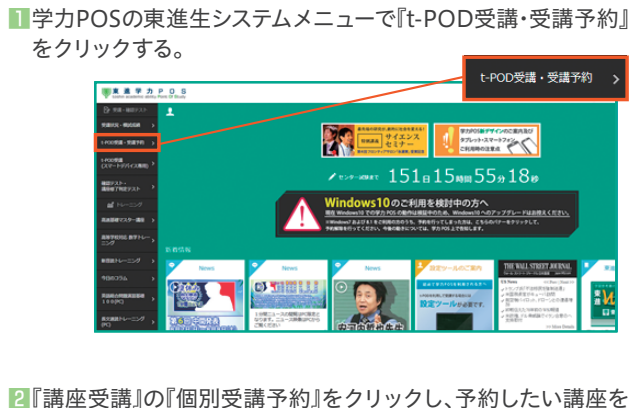

選択し、予約を進める。

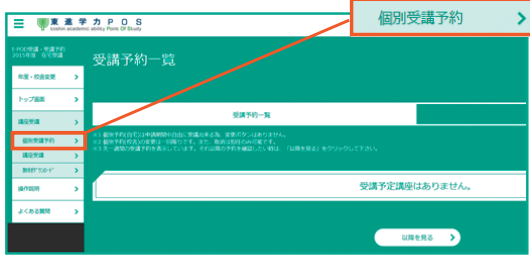

#### 4受講可能講座が表示されるので『受講開始』ボタンをクリックする。

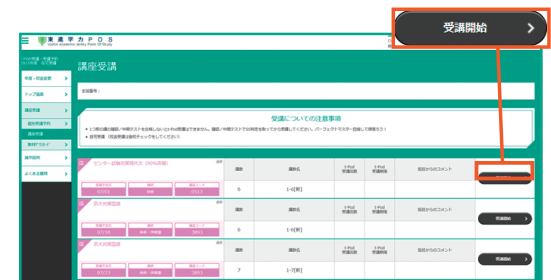